# **Joining a Virtual Meeting Zoom – Mobile Device**

#### [https://www.youtube.com/watch?v=vFhAEoCF7jg](https://nam02.safelinks.protection.outlook.com/?url=https%3A%2F%2Fwww.youtube.com%2Fwatch%3Fv%3DvFhAEoCF7jg&data=05%7C01%7Cppearce1%40jhmi.edu%7Ce62c4a608bc54e89782508da4aec5052%7C9fa4f438b1e6473b803f86f8aedf0dec%7C0%7C0%7C637904676054098281%7CUnknown%7CTWFpbGZsb3d8eyJWIjoiMC4wLjAwMDAiLCJQIjoiV2luMzIiLCJBTiI6Ik1haWwiLCJXVCI6Mn0%3D%7C3000%7C%7C%7C&sdata=9F1nZnzcRfKcnzff5CR9k5yU6auxcpgiM9rMEaZccfw%3D&reserved=0)

# **Use the web site noted above. Type this into your browser and hit the enter button.**

#### **STEP 1: MEETING INVITE**

 $\Box$  You will receive an email for a scheduled date and time.

Please communicate any conflicts to the nurse as soon as possible to allow for rescheduling if necessary.

Make sure your device is fully charged and it's always helpful to have a second set of hands during a virtual visit to hold the device at times during your hands on care.

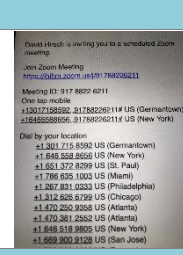

# **STEP 2: ENTER THE MEETING**

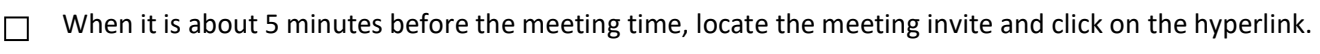

You will need to download Zoom if you do not have it already. Write down the meeting ID – an 11 number ID that is located below the statement "First time using Zoom". Now, click download from app store and initiate the download. If you have zoom on your phone, Click Join Meeting.

- $\Box$  Click Open on the app, followed by Join a Meeting. Enter the meeting ID you wrote down.
- $\Box$  Click OK to use your camera if prompted followed by the Join with Video button.
- $\Box$  Deny the notification message if you receive it.
- $\Box$  Click OK to allow access to the microphone, Select Call using internet audio.
- $\Box$  You are now in the meeting.

## **STEP 3: COMPLETE THE MEETING AND END THE CALL**

 $\Box$  Your clinician will communicate with you when your visit is done. To hang up, click leave in the top right corner.

## **\*\*\* QUICK TIPS TO CONSIDER \*\*\***

- $\Box$  Make sure your phone or laptop are fully charged prior to the visit time.
- $\Box$  Having an extra set of hands to hold the phone or adjust the angle is helpful.
- □ Watch the Zoom how to video available at this link [https://www.youtube.com/watch?v=vFhAEoCF7jg](https://www.youtube.com/watch?v=hIkCmbvAHQQ) for more information related to Zoom on a computer.

 $\Box$  Call 410-288-8109, hit option number 1 for assistance if you need assistance prior to your virtual visit.

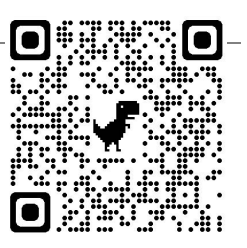

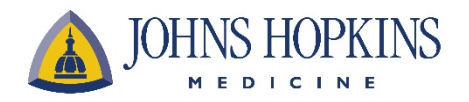

This project was funded under grant 1K08HS025782-01 from the Agency for Healthcare Research and Quality (AHRQ), U.S. Department of Health and Human Services (HHS). The authors are responsible for this document's contents which should not be interpreted as an official position of AHRQ or of HHS.